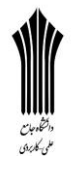

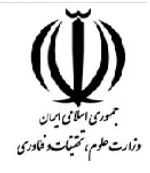

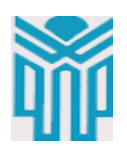

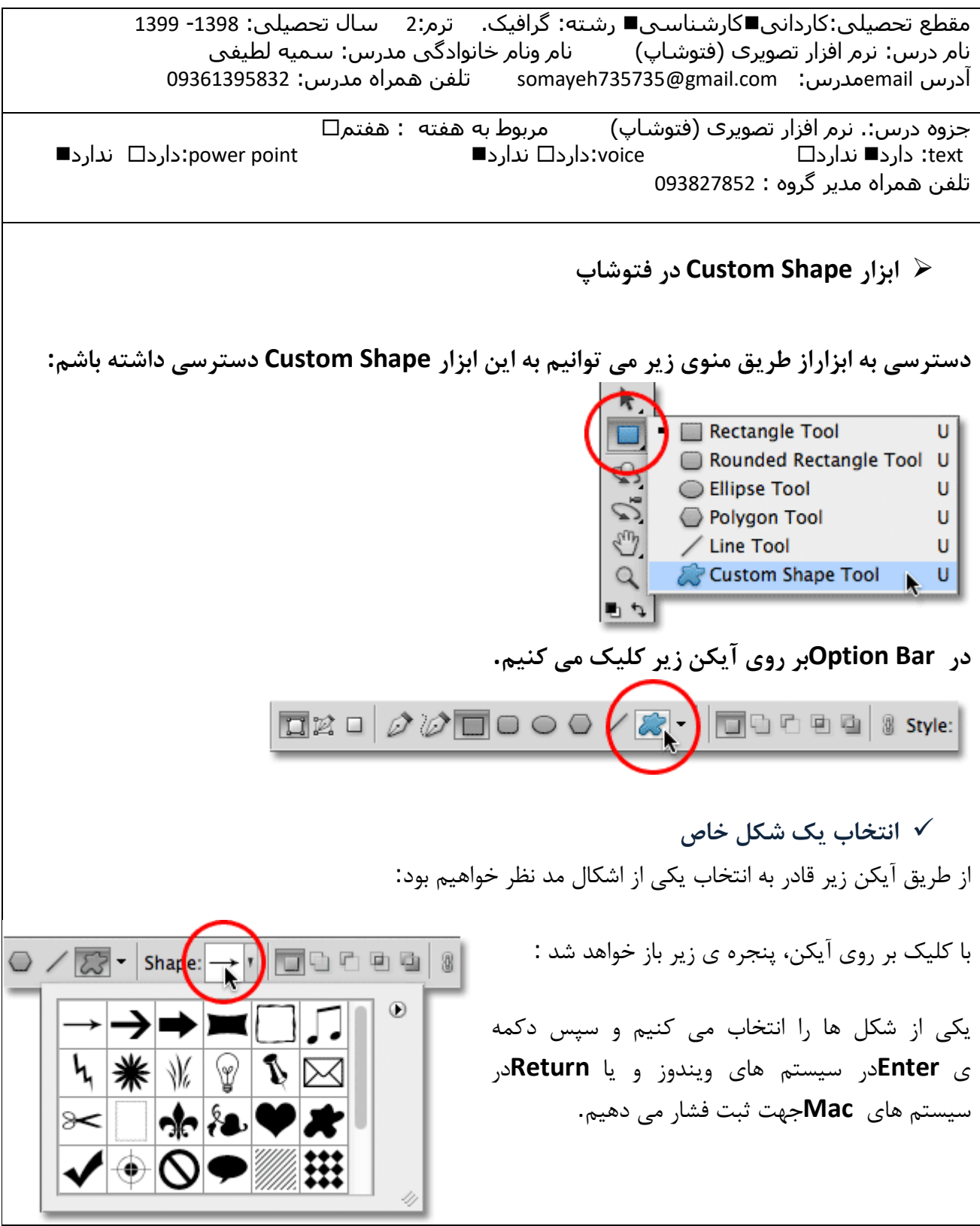

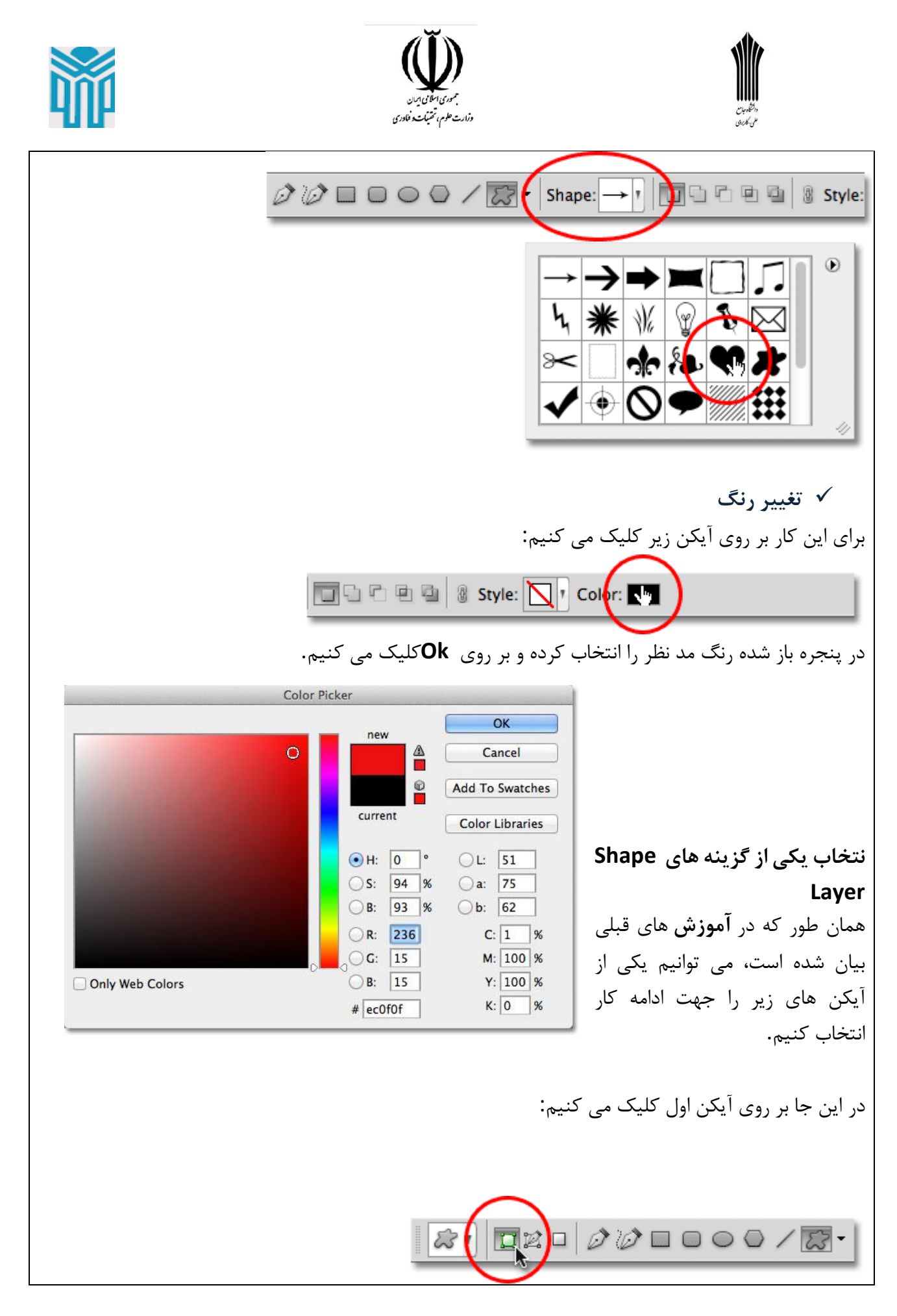

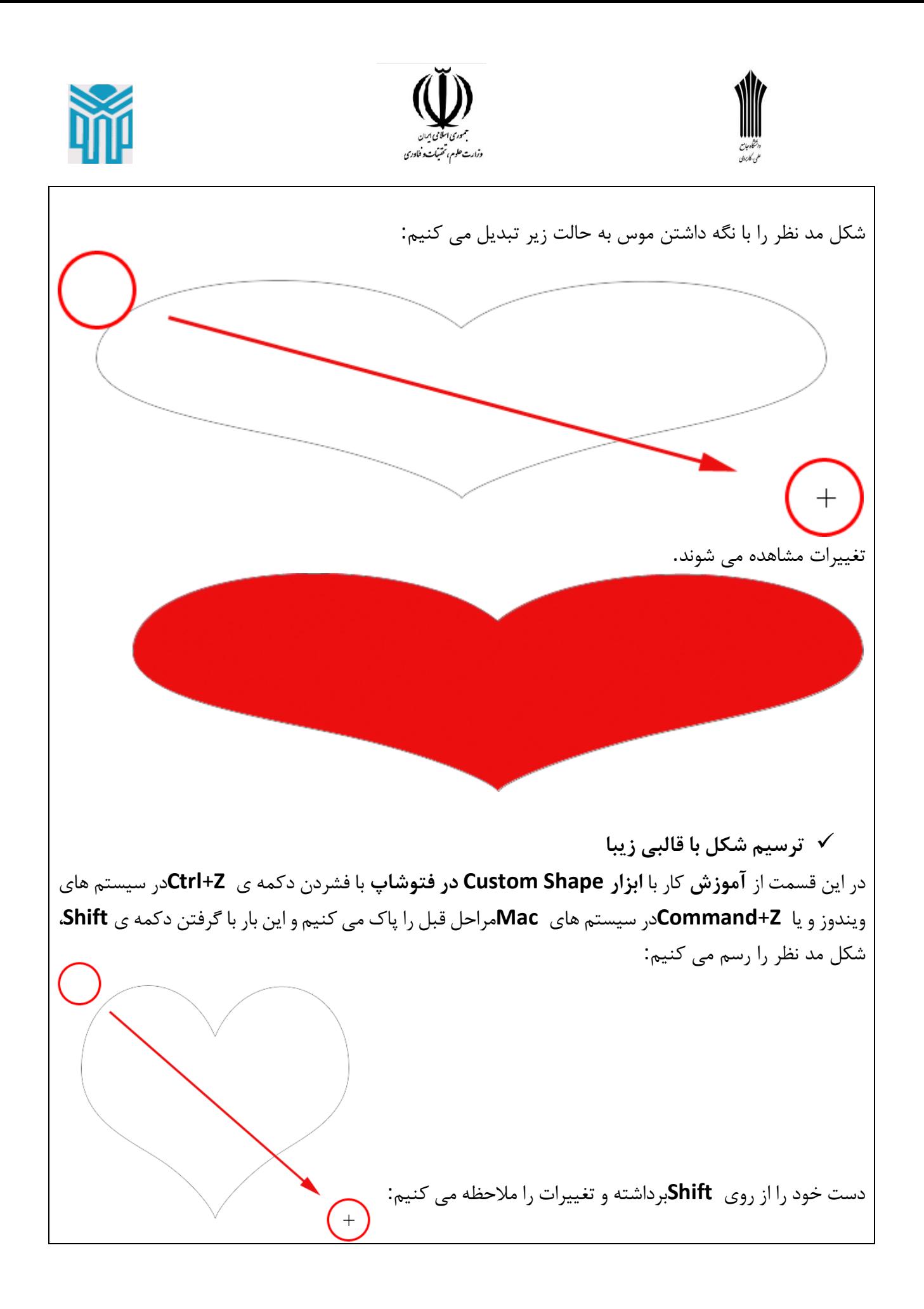

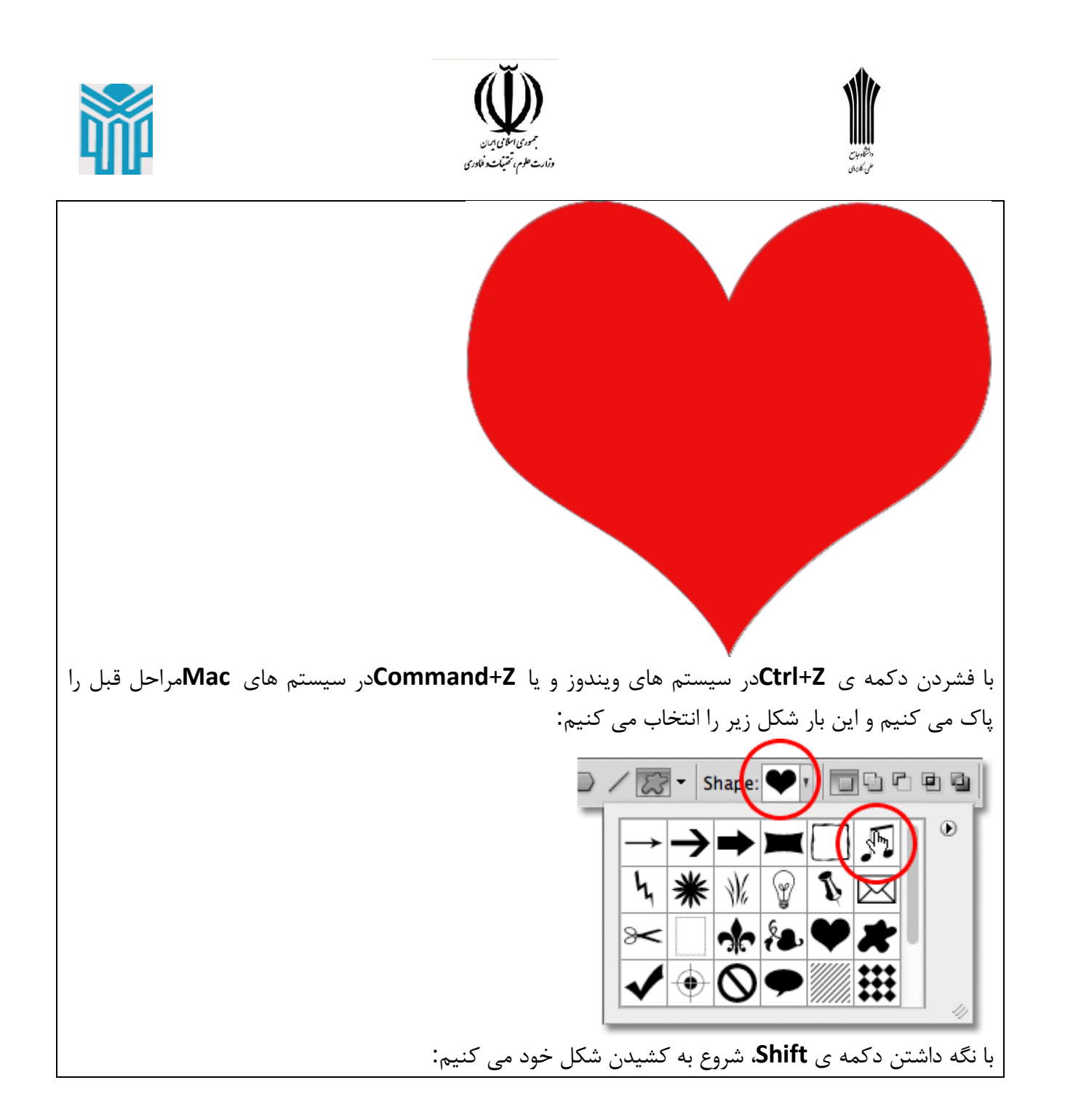

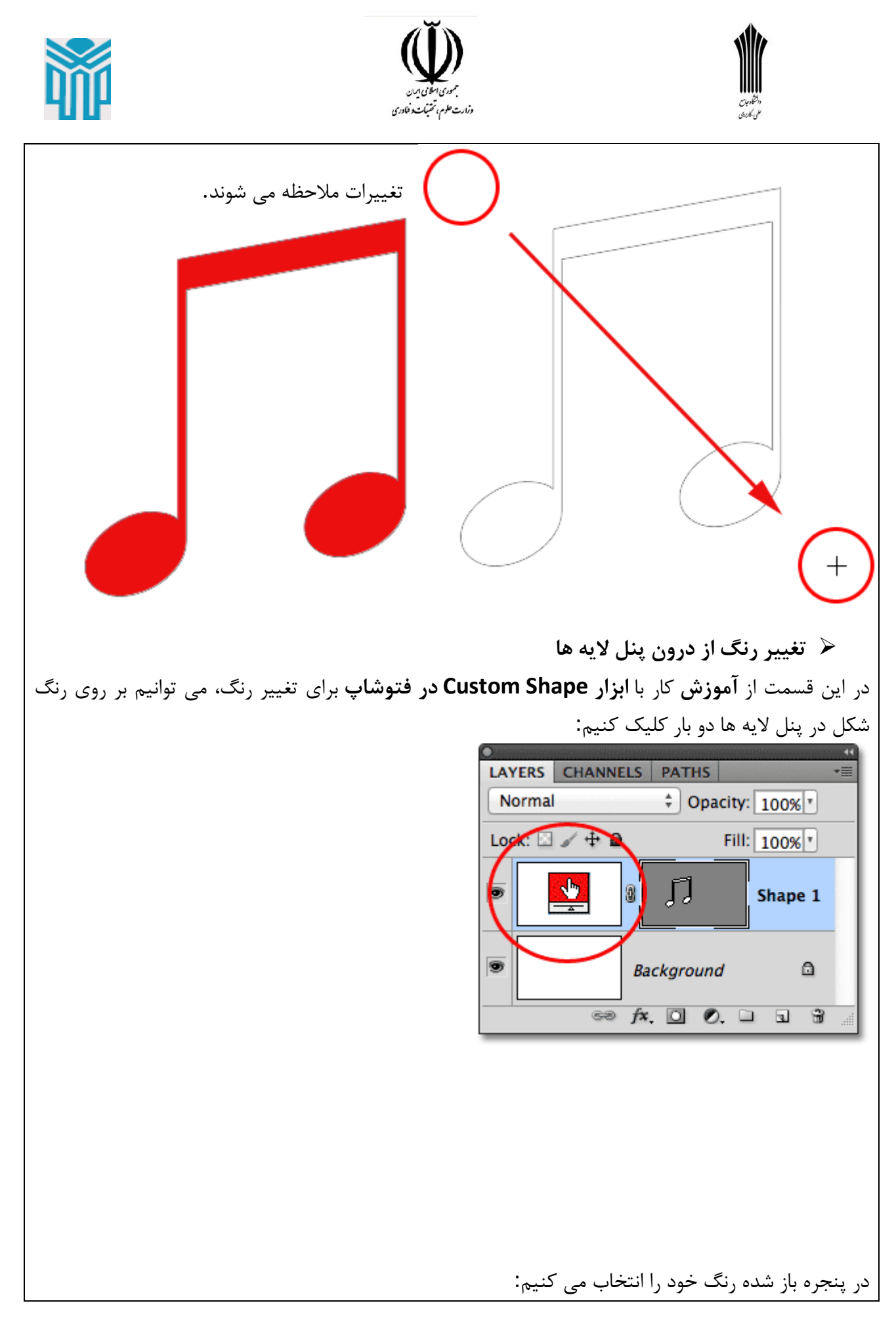

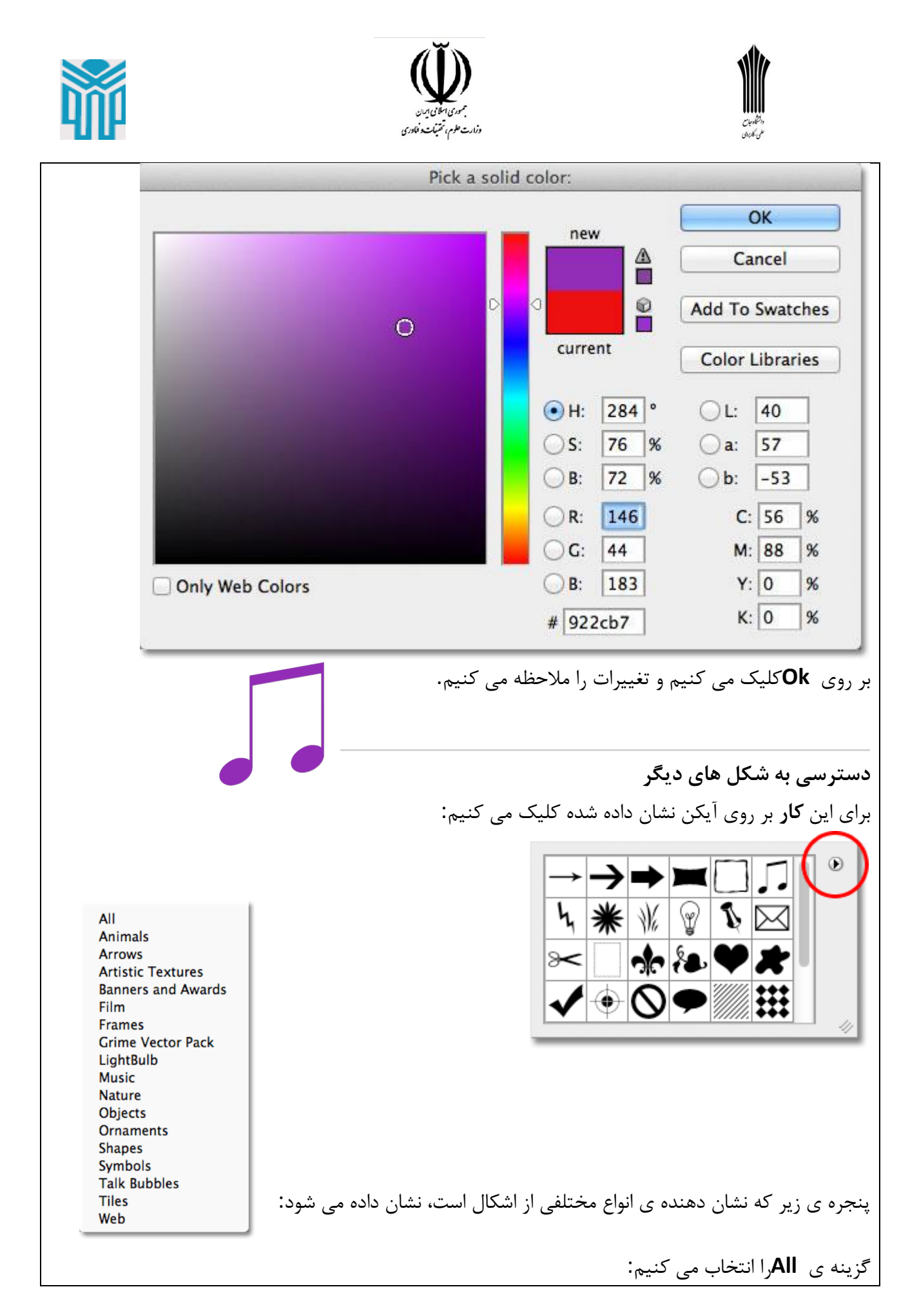

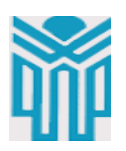

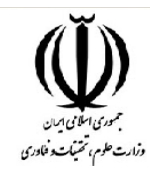

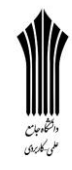

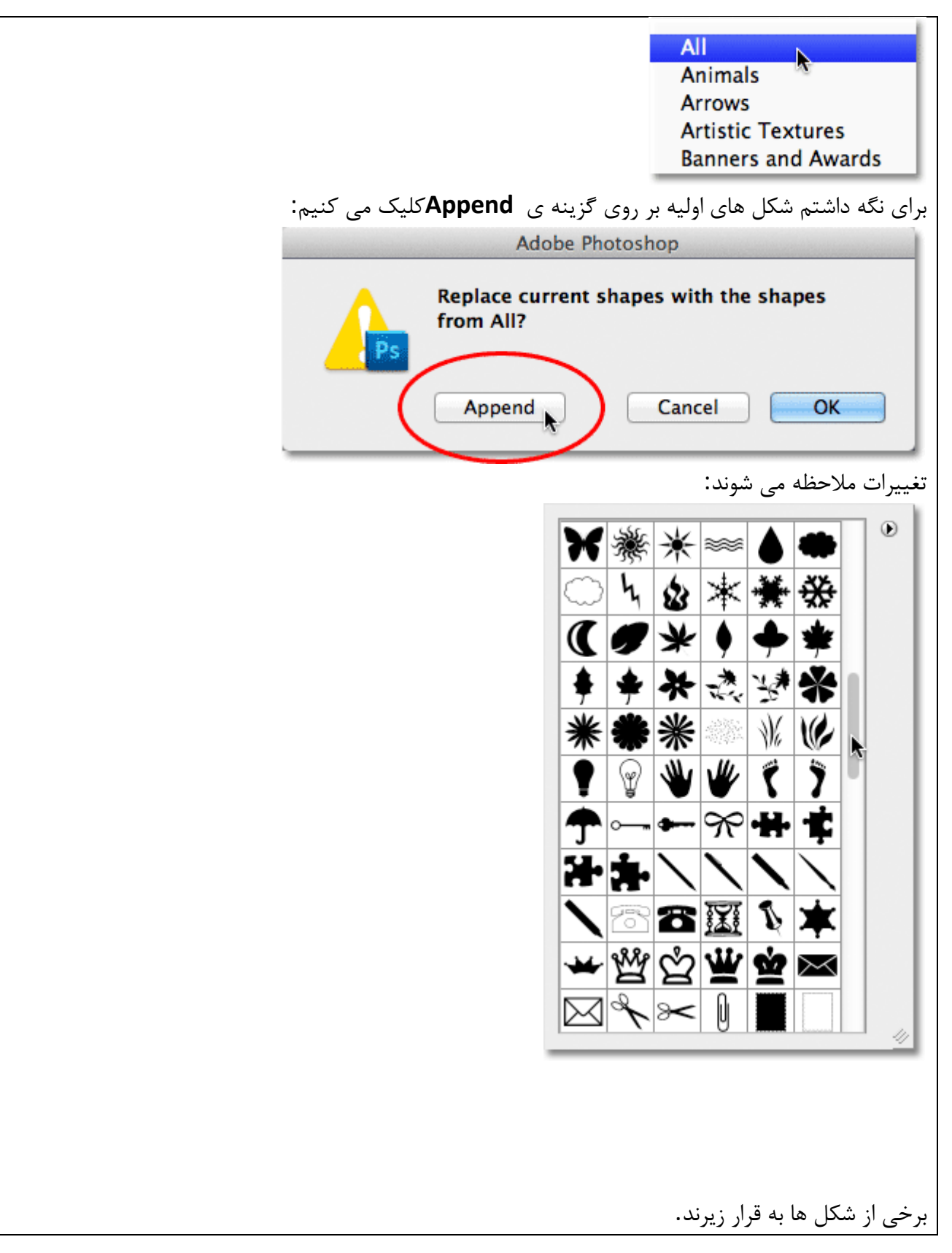

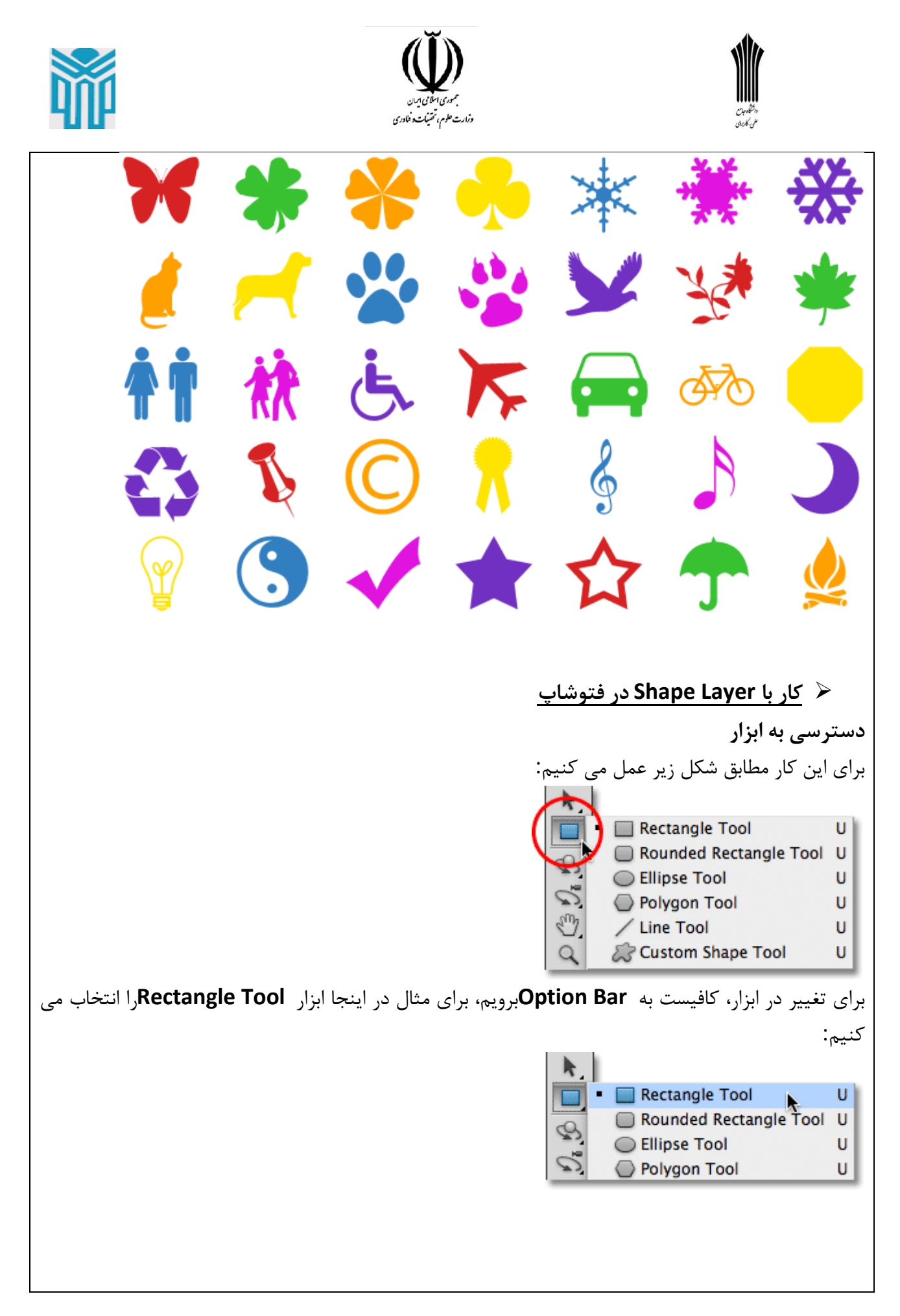

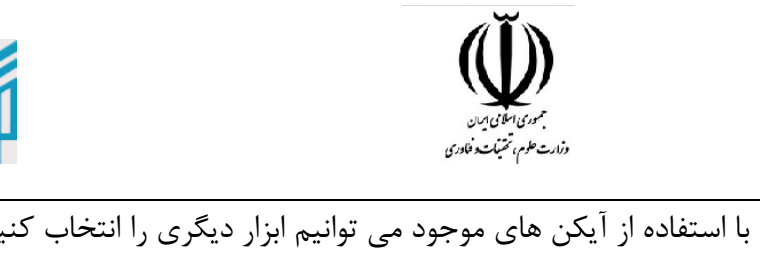

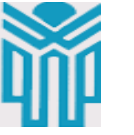

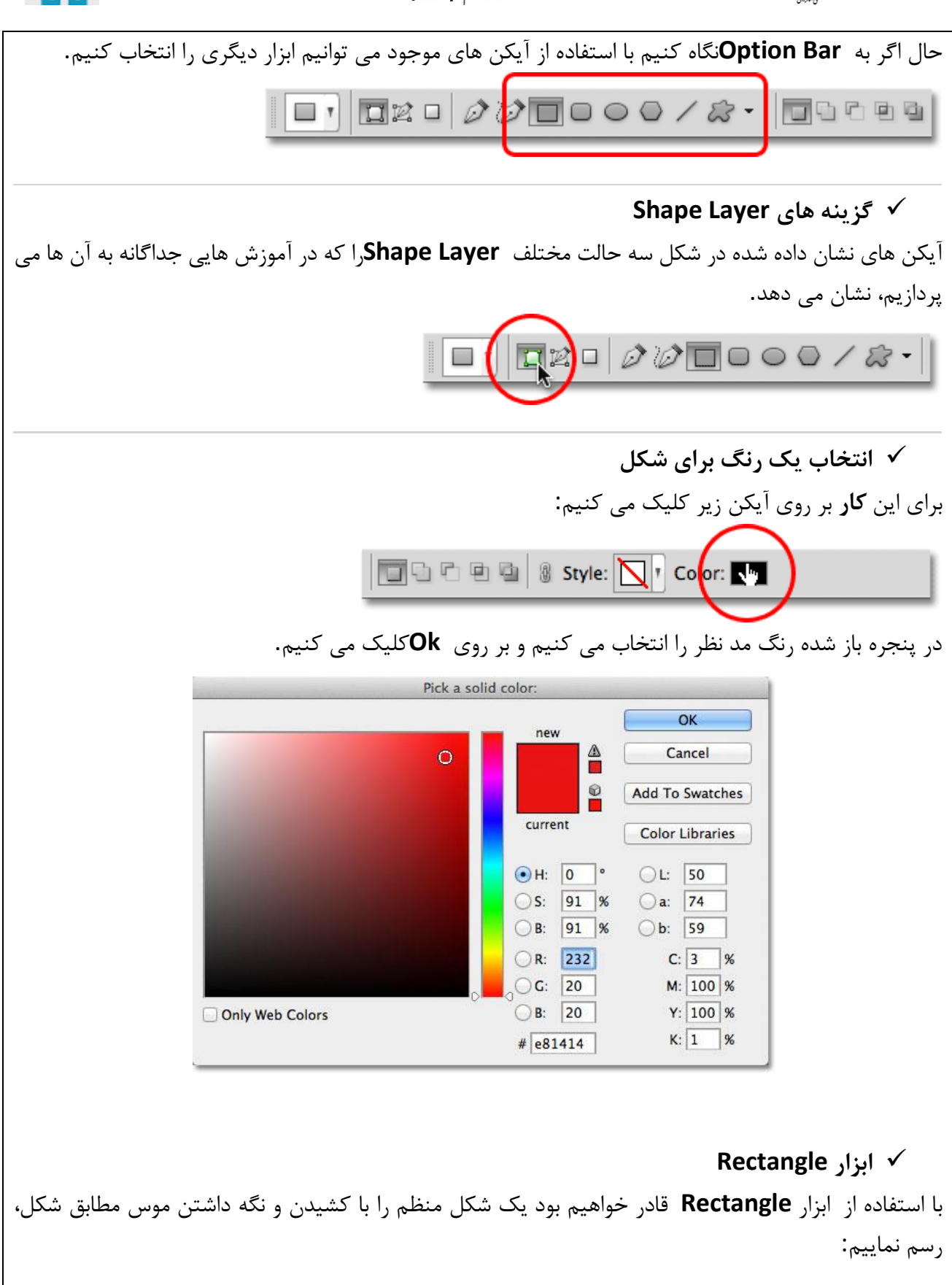

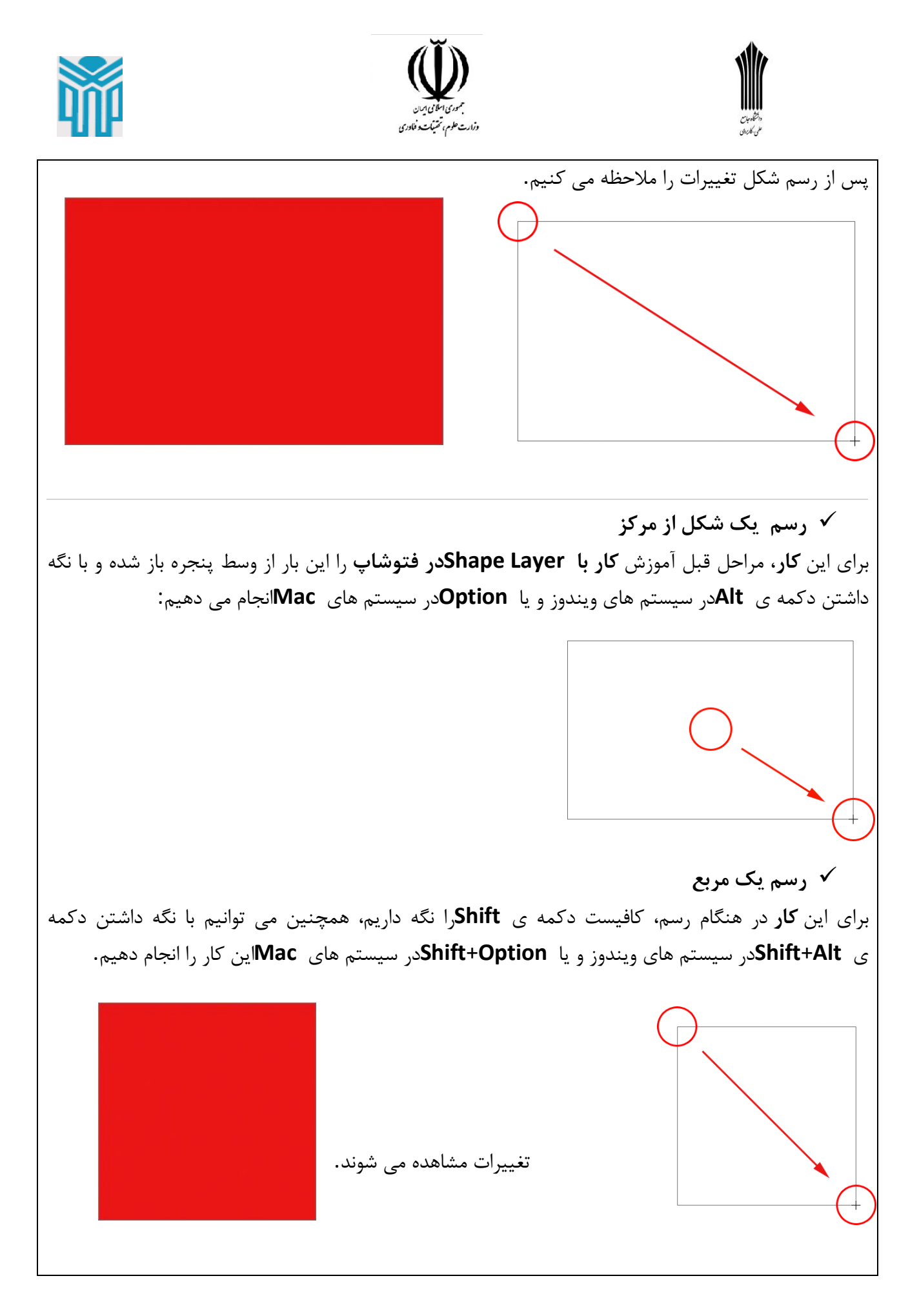

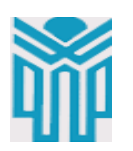

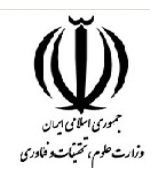

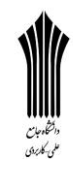

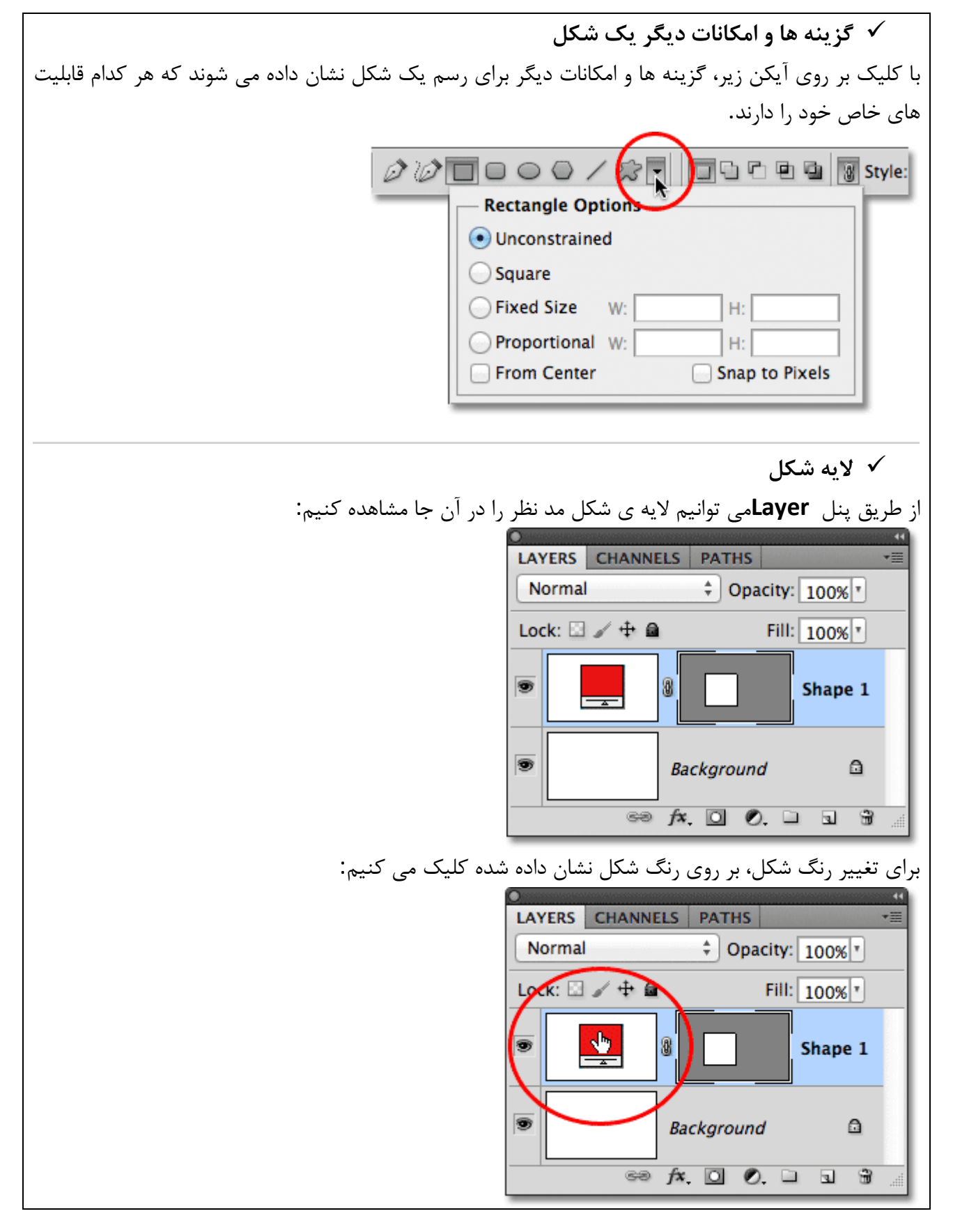

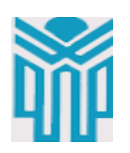

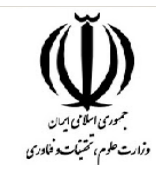

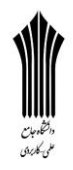

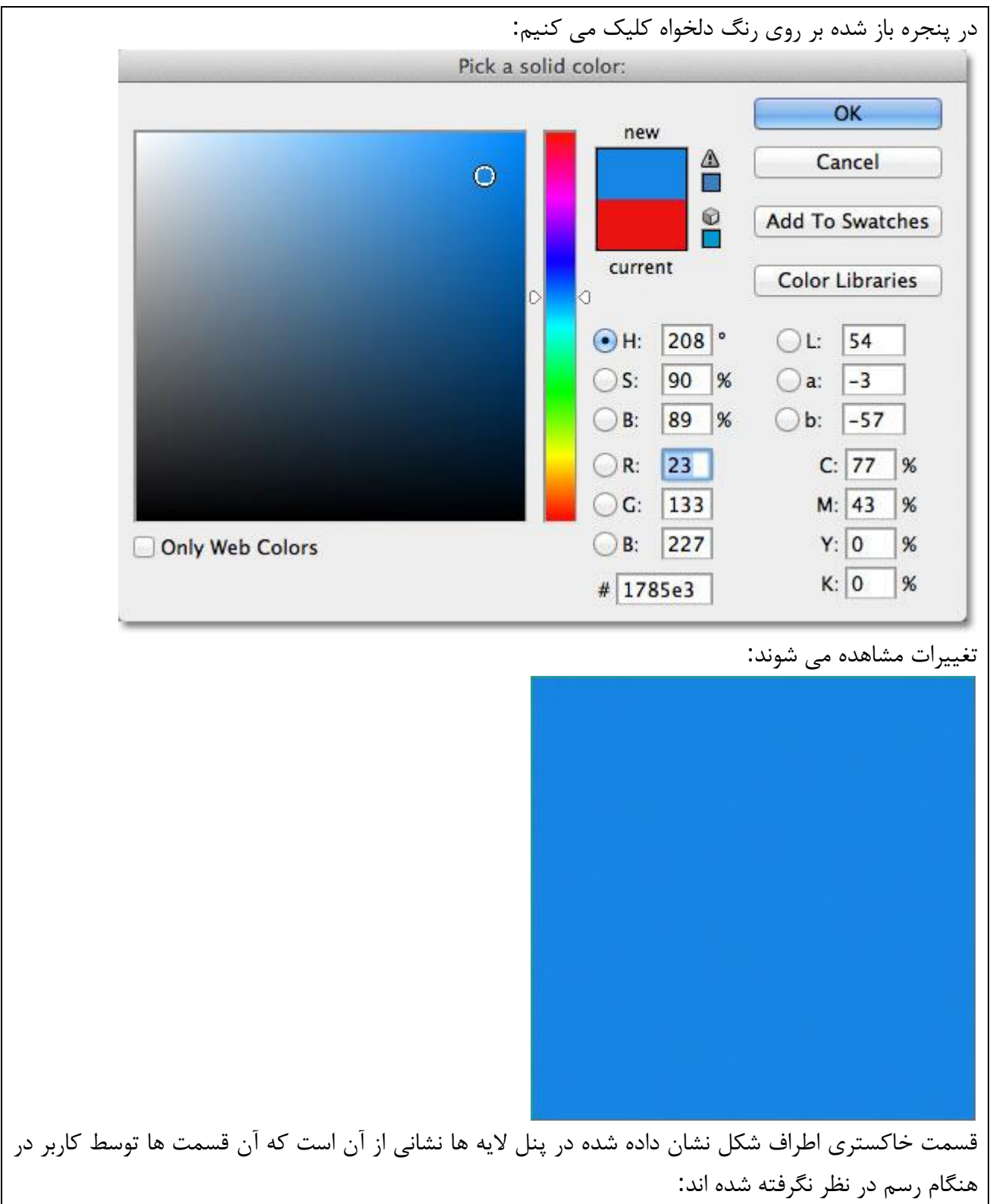

![](_page_12_Picture_0.jpeg)

![](_page_12_Picture_1.jpeg)

![](_page_12_Picture_2.jpeg)

![](_page_12_Picture_3.jpeg)

![](_page_13_Picture_0.jpeg)

![](_page_13_Picture_1.jpeg)

![](_page_13_Picture_2.jpeg)

![](_page_14_Picture_64.jpeg)

![](_page_15_Picture_0.jpeg)

![](_page_15_Picture_1.jpeg)

![](_page_15_Picture_2.jpeg)

![](_page_15_Picture_3.jpeg)

![](_page_16_Picture_0.jpeg)

![](_page_16_Picture_1.jpeg)

![](_page_16_Picture_2.jpeg)

![](_page_16_Picture_3.jpeg)

![](_page_17_Picture_0.jpeg)

![](_page_17_Picture_1.jpeg)

وزارت علوم، تحتيكت و فلادري

![](_page_17_Picture_3.jpeg)

![](_page_18_Picture_53.jpeg)

![](_page_19_Picture_0.jpeg)

![](_page_20_Picture_0.jpeg)

![](_page_20_Picture_1.jpeg)

![](_page_20_Picture_2.jpeg)

![](_page_20_Picture_3.jpeg)

![](_page_21_Picture_0.jpeg)

![](_page_21_Picture_1.jpeg)

کادر اشکال **فتوشاپ**، که شامل همه تصاویر کوچک اشکال سفارشی هستند باز می شود، یک شکل دلخواه را با کلیک کردن بر روی **تصویر** کوچک مربوط به آن انتخاب کنید. در اینجا ما تصویر قلب را انتخاب کرده ایم. زمانی که شکل مورد نظر خود را انتخاب کردید کلید ) **Enter**در ویندوز) **Return** /) در مک( را برای تایید و خروج فشار دهید:

![](_page_21_Picture_3.jpeg)

انتخاب شکل قلب با کلیک بر روی تصویر بند انگشتی مربوط به آن.

## **مرحله 3 : انتخاب گزینه ""Paths**

در انتهای سمت چپ نوار گزینه ها سه آیکن به صورت ردیفی قرار گرفته است، که هر یک از آنها به ما این امکان را می دهد تا شکل متفاوتی را رسم نماییم .**فتوشاپ** امکان رسم شکل به صورت طبیعی، با استفاده از مسیر و ترسیم اشکال به صورت پیکسلی را می دهد. برای ایجاد یک شکل که حاوی **متن** ما باشد نیاز داریم تا با استفاده از مسیر این شکل را ایجاد کنیم، به گونه ای که **متن** ما درون این مسیر قرار می گیرد. بر روی ایکن وسط از سه آیکن ذکر شده کلیک کرده تا گزینه **Paths**انتخاب شود:

![](_page_21_Picture_7.jpeg)

کلیک بر روی گزینه Paths( آیکن وسط در بین سه ایکن مشخص شده(.

## **مرحله 4 : رسم شکل مورد نظر**

با انتخاب گزینه **Paths**از نوار گزینه ها، در داخل سند کلیک کرده و با درگ کردن به سمت بیرون، شکل خود را رسم نمایید. مشاهده می کنید که در هنگام درگ کردن شکل شما با استفاده از خطوط باریکی رسم می شود. شما می توانید با پایین نگه داشتن کلید **Shift**در هنگام درگ کردن، شکل را مجبور کنید تا ظاهر اصلی خود را به هنگام درگ کردن حقظ کند، در صورتی که میخواهید تا موفعیت شکل را نیز تغییر دهید کافی است

![](_page_22_Picture_0.jpeg)

![](_page_22_Picture_1.jpeg)

![](_page_22_Picture_2.jpeg)

![](_page_23_Picture_0.jpeg)

![](_page_24_Picture_0.jpeg)

![](_page_25_Picture_0.jpeg)

![](_page_25_Picture_1.jpeg)

![](_page_25_Picture_2.jpeg)

کلیک بر روی آیکن **toggle**و سپس انتخاب تب . **Paragraph فتوشاپ** پنل مربوط به کاراکتر و پاراگراف را باز میکنید، به صورت پیش فرض تب مربوط به کاراکتر فعال است، بر روی نام تب **پاراگراف** کلیک کنید تا انتخاب شود:

![](_page_25_Picture_144.jpeg)

کلیک بر روی نام تب پاراگراف.

**مرحله :9 انتخاب گزینه " "Centered Justify**

در حالی که پنل **پاراگراف** باز است، بر روی گزینه **Centered Justify** کلیک کنید تا انتخاب شود. این گزینه باعث می شود تا متن راحت تر، پهنای شکل را پر کند. زمانی که این کار را انجام دادید، یک بار دیگر بر روی آیکن **toggle**در نوار گزینه ها کلیک کنید تا پنل مربوط به **پاراگراف** و کاراکتر پنهان شود، چون دیگر به آن نیازی نداریم:

![](_page_25_Picture_145.jpeg)

انتخاب گزینه. "Centered Justify"

**مرحله :10 اضافه کردن متن**

در این مرحله می خواهیم تا **متن** را به شکل اضافه کنیم. در صورتی که اشاره گر موس را هر نقطه ای درون شکل حرکت دهید ابزار **Type**را مشاهده می کنید. مشاهده می کنید که دو بیضی خال خالی در اطراف اشاره گر موس ظاهر شده است که به ما می گوید می توانید متن خود را داخل شکل اضافه کنید:

![](_page_26_Picture_0.jpeg)

Dearly beloved, on this special day *vuhen* these two special people have joined together to do something special, we're reminded of how special life is, and how the church **Ady on Saturday Night Live used to say "Isn't** that special?", and how the band .38 Special had a few hits back in the 80's, and how I once applied for a job writing greeting cards, and how it didn't work out. شکل اکنون تماماً با متن پر شده است. **مرحله :11 قرار دادن تیک در چک باکس برای تایید متن** زمانی که کار اضافه کردن متن درون شکل را انجام دادید، در جعبه چک باکس موجود در نوار گزینه ها کلیک کرده، تا آن را تایید و از حالت **ویرایش متن** خارج شوید:  $\mathbf{1}$ 闾 کلیک درون چک باکس برای تایید متن.

![](_page_28_Picture_0.jpeg)

![](_page_28_Picture_1.jpeg)

![](_page_28_Picture_2.jpeg)

در حال حاضر، متن به شکل اضافه شده است، اما مشاهده می شود که خطوط مربوط به شکل در اطراف تصویر وجود دارند:

Dearly beloved, on this special day when these two special people have joined together to do something special, we're reminded of how special life is, and how the church lady on Saturday Night Live used to say "Isn't that special?", and how the band .38 Special had a few hits back in the 80's, and how I/ once applied for a job writing greeting cards, and how it didn't work out.

مسیر اطراف متن قابل دیدن است.

برای این که مسیر اطراف **متن** را مخفی کنیم، خیلی راحت بر روی الیه ای دیگر در پنل الیه ها کلیک می کنیم. در اینجا سند ما تنها دارای دو الیه است، الیه متن، که متن مورد نظر در آن قرار گرفته است )الیه ای که در حال حاضر در حالت انتخاب قرار دارد.( و الیه پس زمینه که در پایین الیه متن قرار گرفته است. پس بر روی الیه پس زمینه کلیک میکنیم تا این الیه انتخاب شود:

وقتی که الیه متن فعال است، شکل قابل دیدن است و هنگامی که الیه ای دیگر انتخاب می شود شکل پنهان می شود.. کار انجام شد، مشاهده می کنید که چگونه با استفاده از اشکال **فتوشاپ** توانستیم برای متن ها خود ظرفی را ایجاد کنیم و متن را در داخل آن به کار ببریم:

![](_page_28_Picture_8.jpeg)

![](_page_28_Picture_139.jpeg)

**[اضافه کردن متن به عکس در فتوشاپ](http://beyamooz.com/photoshop/2395-%D8%A7%D8%B6%D8%A7%D9%81%D9%87-%DA%A9%D8%B1%D8%AF%D9%86-%D9%85%D8%AA%D9%86-%D8%A8%D9%87-%D8%B9%DA%A9%D8%B3-%D8%AF%D8%B1-%D9%81%D8%AA%D9%88%D8%B4%D8%A7%D9%BE)**

در این بخش از [آموزش فتوشاپ،](http://beyamooz.com/photoshop-film/%D8%A2%D9%85%D9%88%D8%B2%D8%B4-%D9%85%D9%82%D8%AF%D9%85%D8%A7%D8%AA%DB%8C-%D9%81%D8%AA%D9%88%D8%B4%D8%A7%D9%BE) طریقه ی **اضافه** کردن یک **متن** را به یک **عکس** و یا شکل با استفاده از ابزار های مختلف فرا خواهیم گرفت.برای **آموزش اضافه کردن متن به عکس در فتوشاپ** از عکس زیر استفاده می کنیم.

![](_page_29_Picture_0.jpeg)

![](_page_29_Picture_1.jpeg)

![](_page_30_Picture_0.jpeg)

![](_page_31_Picture_0.jpeg)

![](_page_31_Picture_1.jpeg)

![](_page_31_Picture_2.jpeg)

![](_page_31_Picture_3.jpeg)

![](_page_32_Picture_0.jpeg)

![](_page_32_Picture_1.jpeg)

![](_page_32_Picture_2.jpeg)

![](_page_32_Picture_3.jpeg)

![](_page_32_Picture_4.jpeg)

![](_page_32_Picture_6.jpeg)

![](_page_32_Picture_7.jpeg)

اگر نقطه نشان داده شده را جا به جا کنیم **متن** نیز جا به جا خواهد شد.

 **بر عکس شدن متن** در حین کار، اگر بر روی خط کلیک کرده و آن را بکشید **متن** نوشته شده بر عکس خواهد شد:

با انجام مجدد کار قبل، به حالت اولیه بر می گردیم.

![](_page_32_Picture_11.jpeg)

![](_page_33_Picture_0.jpeg)

![](_page_33_Picture_1.jpeg)

![](_page_33_Picture_2.jpeg)

![](_page_33_Picture_3.jpeg)